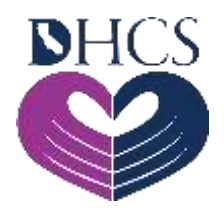

# **User Administration Console (UAC) Registration – Next Steps**

**March 7, 2022** 

Now that you have initiated the UAC registration process, you are ready to take the next steps.

### **Step 1: Receive a Personal Identification Number (PIN) Letter**

Once you have submitted the UAC **New Registration** form, you will receive a PIN letter through the U.S. Postal Service (USPS) to the address that was displayed during the UAC registration process or supplied as part of the [UAC Registration Alternate Address](https://medi-calrx.dhcs.ca.gov/cms/medicalrx/static-assets/documents/provider/bulletins/2021.11_A_Alert_User_Administration_Console_UAC_Registration-Alternate_Address.pdf) process.

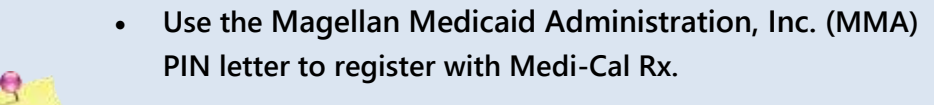

• **Do not use the California Medicaid Management Information System (CA-MMIS) PIN to register in the [Provider Application and Validation for Enrollment](https://pave.dhcs.ca.gov/) (PAVE) Portal.** 

## **Step 2: Complete UAC Registration**

You can now complete UAC registration using the PIN letter. The PIN letter is specific to the corresponding NPI/Org ID used in Step 1 of UAC registration. Navigate to [https://uac.magellanrx.com](https://uac.magellanrx.com/) and select the **Complete Registration** option. You will need to complete the required fields on the **New User Information** form. After completing all required fields, click the **Validate Org** and **Submit** buttons to submit the form. You can enter multiple PINs on a single submission (up to 50 PINs).

### **Step 3: Activate Your UAC Account**

An email containing an activation hyperlink will be sent to the email address you provided on the **New User Information** form. Click the **Activation** hyperlink in the email to activate your account. The confirmation screen takes you to the full-featured UAC application. After the **UAC** page opens, click **Login** and enter your credentials to set up your Multifactor

Authentication (MFA). It is highly recommended to select **SMS** and/or **Email** as your preferred MFA option(s). You will not have access to the secured section of the Medi-Cal Rx Web Portal or UAC for user administration without completing this process.

Delegated Administrators (Del Admins) will automatically get **Saba**℠ and **California Provider Portal** role permissions. Claims and financial roles will need to be manually added. Standard Users (supporting staff) in your organization will need to have an account created and role permissions added.

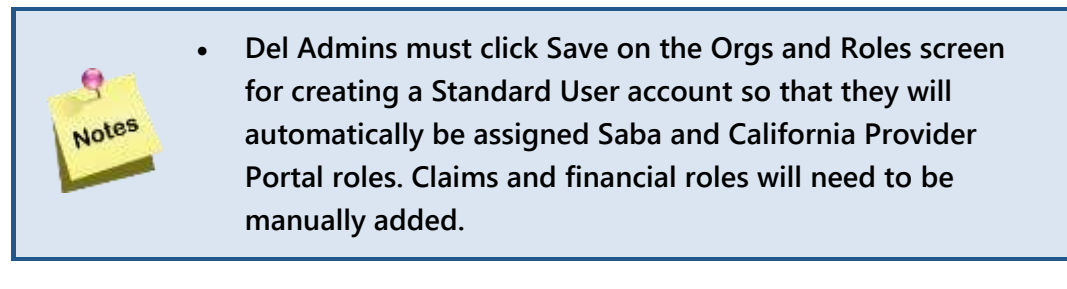

## **Additional Resources**

If you have questions about completing the UAC registration process, please contact the Medi-Cal Rx Education & Outreach Team at

[MediCalRxEducationOutreach@magellanhealth.com](mailto:MediCalRxEducationOutreach@magellanhealth.com) to schedule an Office Hours session for assistance.

You may also refer to the following resources for additional information on completing UAC registration:

- [UAC Quick Start Guide](https://medi-calrx.dhcs.ca.gov/cms/medicalrx/static-assets/documents/education-and-outreach/2020.10_EOT_Medi-Cal_Rx_New_Registration_Quick_Start_Job_Aid_v1.1_10.21.2020.pdf) (Job Aid)
- [UAC Tutorial #1a: Alternate Address Instructions](https://www.youtube.com/watch?v=3n61UEVFhOU) (computer-based training, CBT)
- [UAC Tutorial #2: Complete Registration](https://www.youtube.com/watch?v=pC_J77_jbSM) (CBT)
- [UAC Tutorial #3: Granting Access for Yourself and Staff](https://www.youtube.com/watch?v=j_004qUZuq4&t=6s) (CBT)
- **[Provider Registration and Training FAQs](https://medi-calrx.dhcs.ca.gov/cms/medicalrx/static-assets/documents/provider/bulletins/2021.02_B_Medi-Cal_Rx_Provider_Registration_and_Training_FAQs.pdf) (Job Aid)**

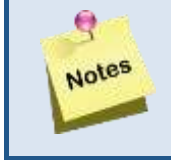

• **After successful completion of UAC registration, navigate to<https://magellanhealth.okta.com/>to access your Medi-Cal Rx Portal user dashboard.**